# ỨNG DỤNG HỆ THỐNG ATTP HÀ NỘI

## 1. Cài đặt

Android: https://play.google.com/store/apps/details?id=com.attphanoi  $\mathbb{L}^{\mathbb{N}}$ 

Hoặc quét mã QR

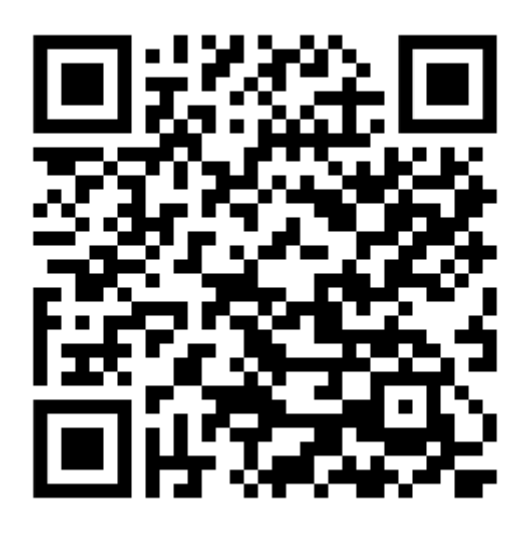

 $-$  IOS:

+ Bước 1: Sử dụng camera của máy quét mã QR sau

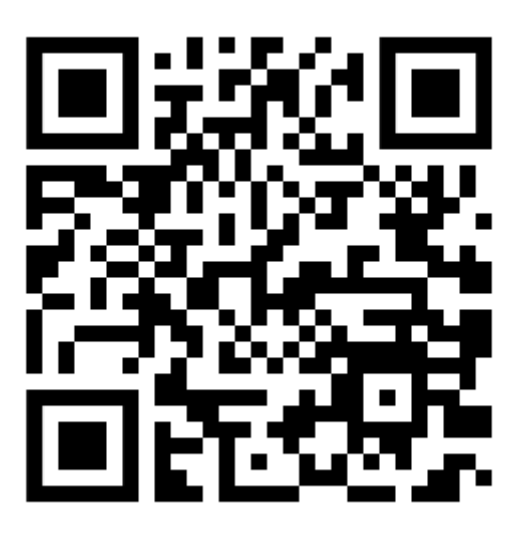

+ Bước 2: Ấn vào popup để mở trang web

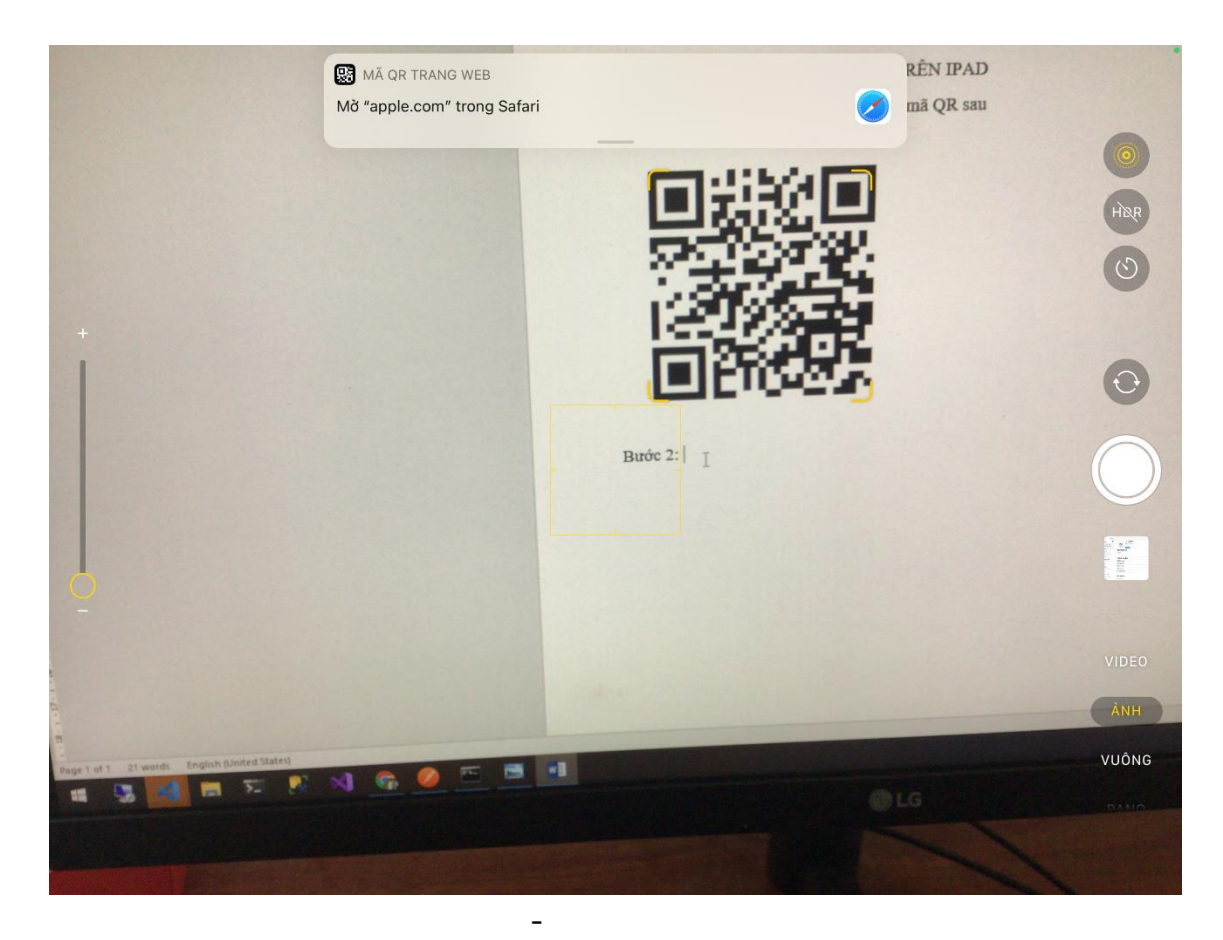

+ Bước 3: Trong trang web được mở ra bấm nút để cài đặt Testflight trên AppStore

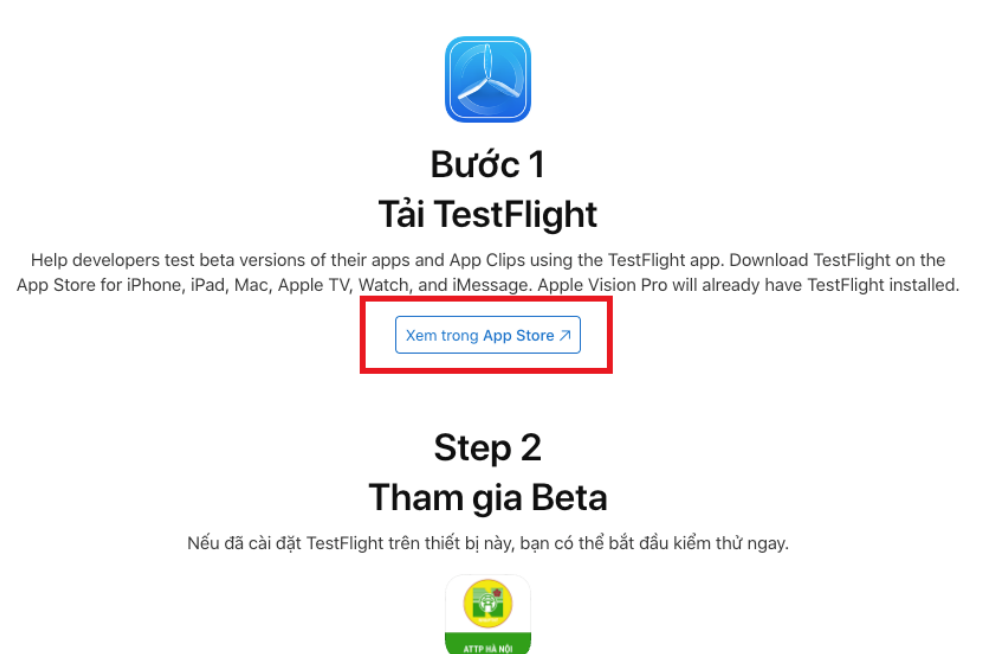

Bắt Đầu Kiểm Thử

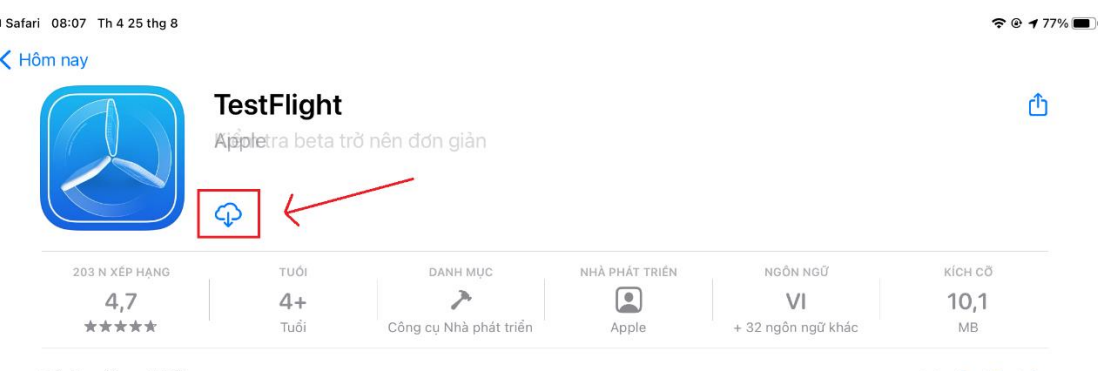

#### Tính năng Mới

Bản cập nhật này cho phép bạn xem các bản dựng được sắp xếp theo nhóm bản dựng. Bản cập nhật này cũng bao gồm các cải tiến về độ ổn định và các phần sửa lỗi.

#### Lịch sử phiên bản

1 tháng trước<br>Phiên bản 3.1.0

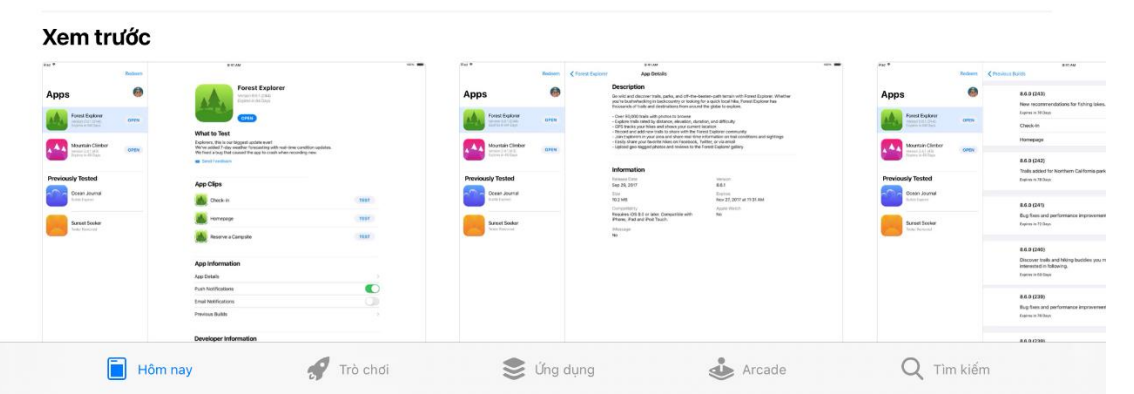

+ Bước 4: Sau khi cài đặt Testflight xong mở lại trang web để cài đặt ứng dụng HopUBHG

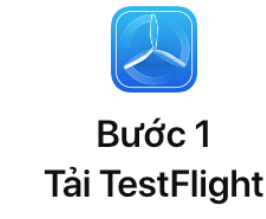

Help developers test beta versions of their apps and App Clips using the TestFlight app. Download TestFlight on the App Store for iPhone, iPad, Mac, Apple TV, Watch, and iMessage. Apple Vision Pro will already have TestFlight installed.

Xem trong App Store 7

### Step<sub>2</sub> Tham gia Beta

Nếu đã cài đặt TestFlight trên thiết bị này, bạn có thể bắt đầu kiểm thử ngay.

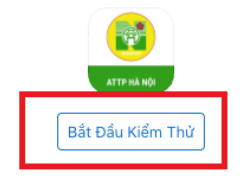

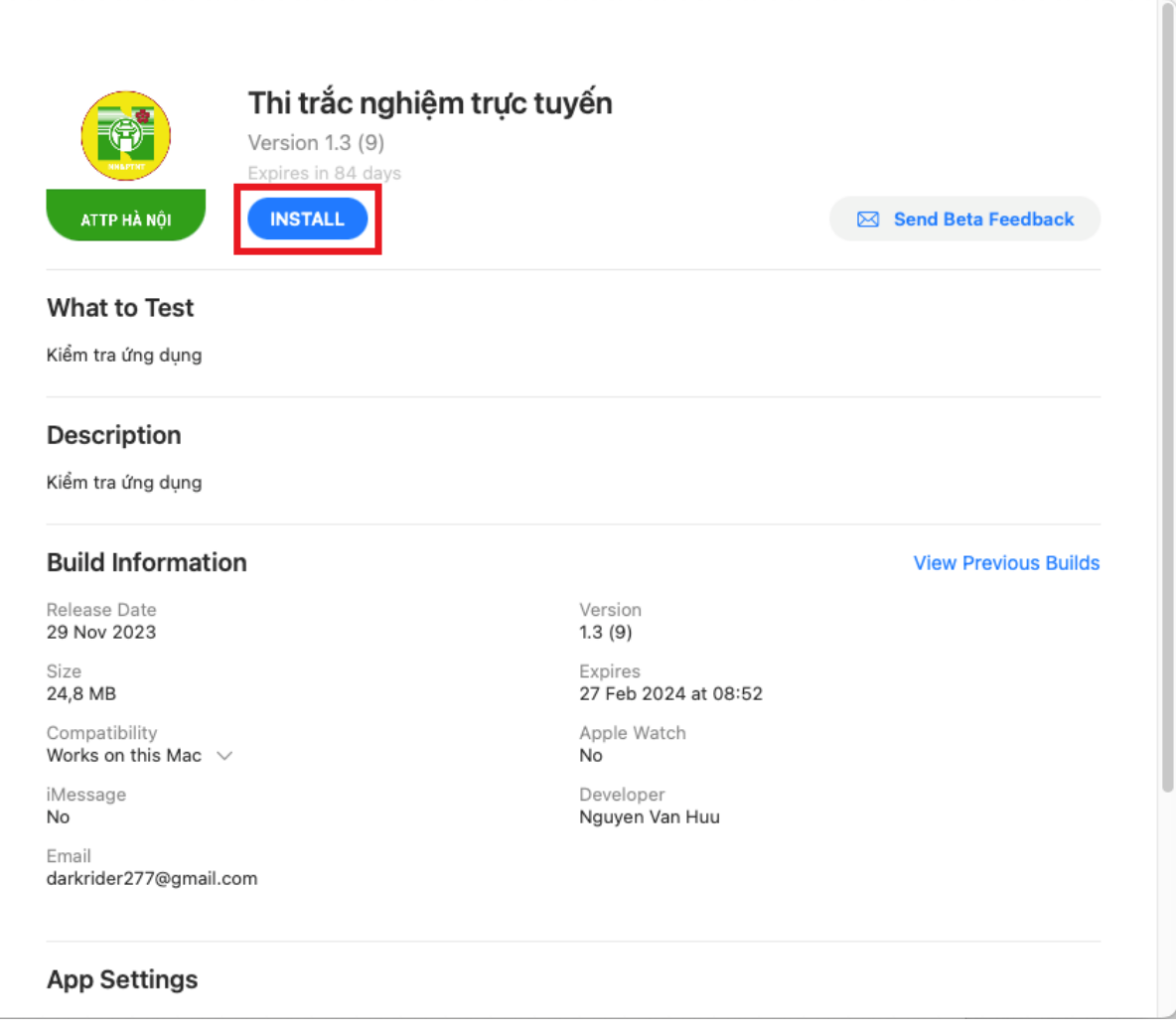

## **2. Hướng dẫn sử dụng**

- Đăng ký

Đối với tài khoản cá nhân điền đầy đủ thông tin trong form đăng ký

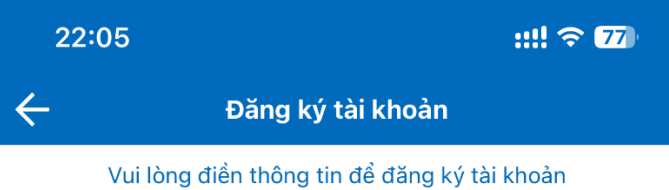

Tài khoản \*

tkcanhan

Tài khoản viết liền, không dấu, ít nhất 5 ký tự.

Mật khẩu \*

Mật khẩu ít nhất 6 ký tự.

Nhập lại mật khẩu \*

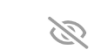

B

#### Họ và tên\*

Tài Khoản

Nhập đầy đủ họ và tên, có dấu.

Ngày sinh

05/12/2023

曲

#### Email \*

tkcanhan@gmail.com

#### CMT/Căn cước

036188003311

#### Số điện thoại \*

0337768161

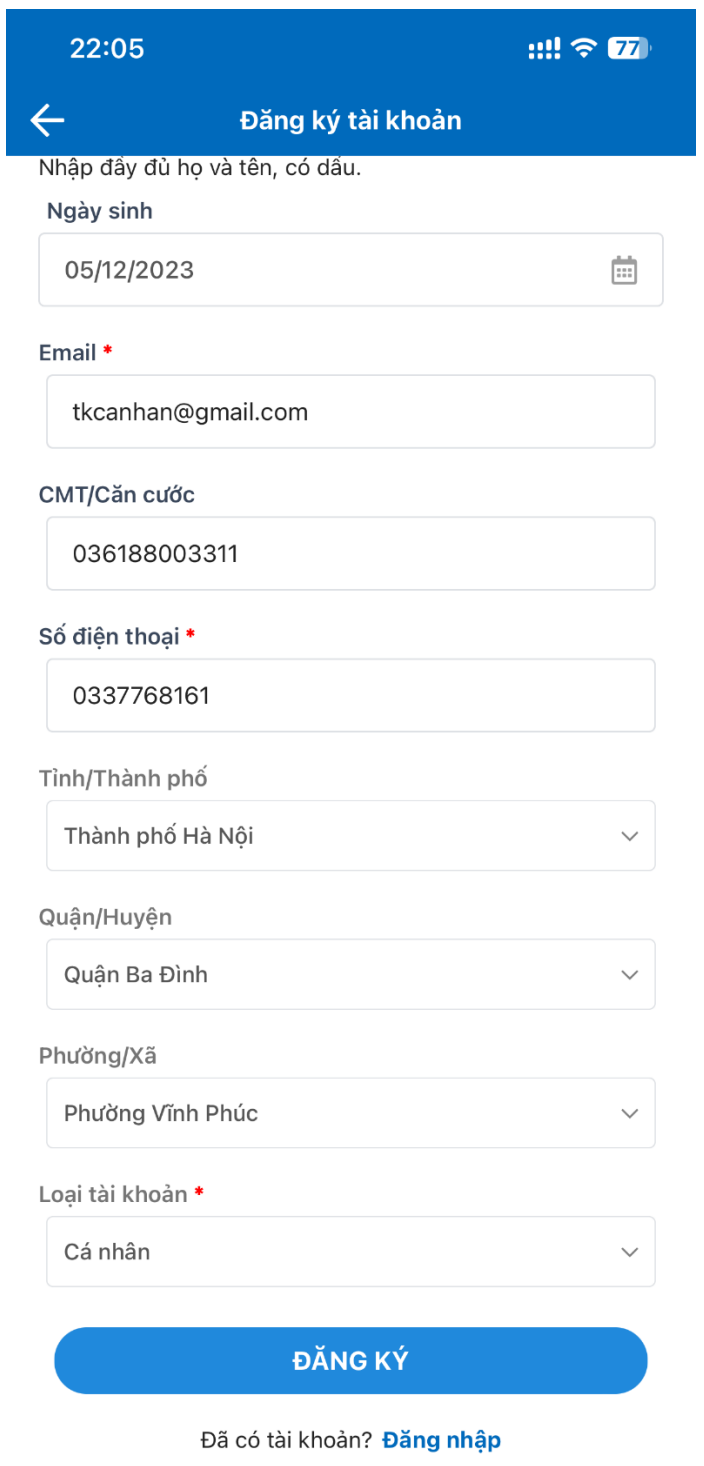

Đối với tài khoản đại diện doanh nghiệp, điền mã số thuế của doanh nghiệp để đăng ký tài khoản

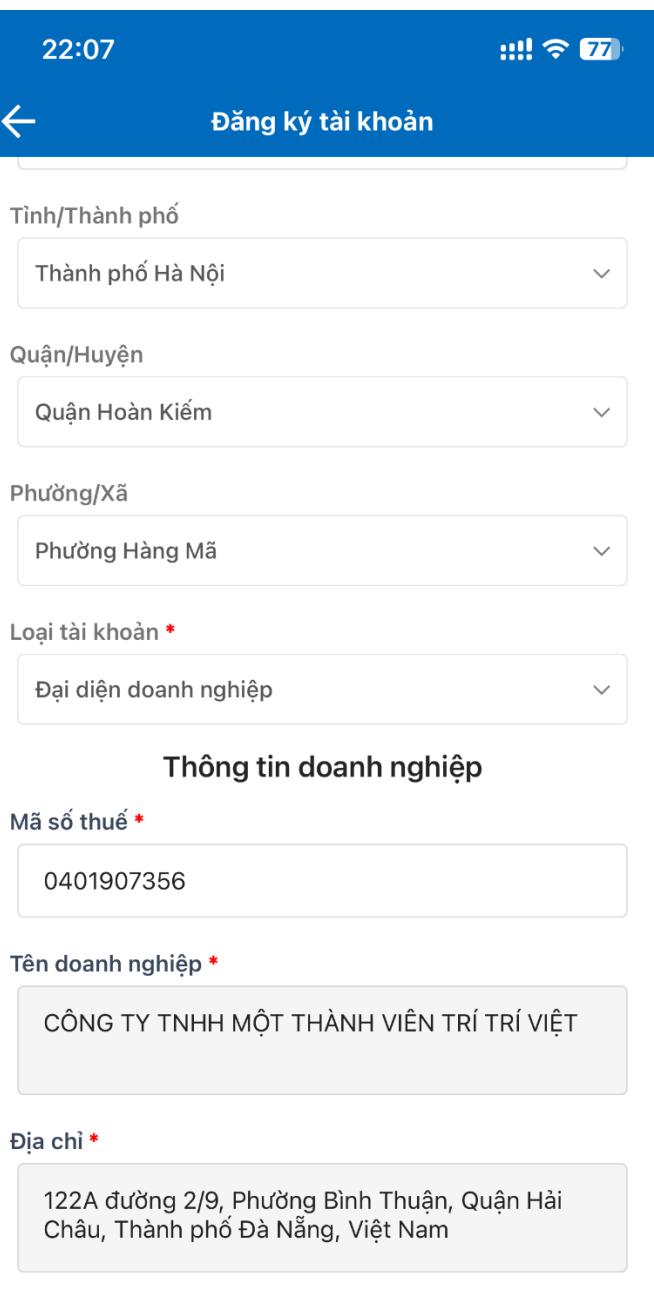

## ĐĂNG KÝ

#### Đã có tài khoản? Đăng nhập

- Đăng nhập

Điền tài khoản, mật khẩu đã đăng ký hoặc được cung cấp để đăng nhập

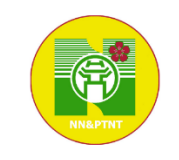

## HỆ THỐNG TẬP HUẤN ATTP HÀ NỘI

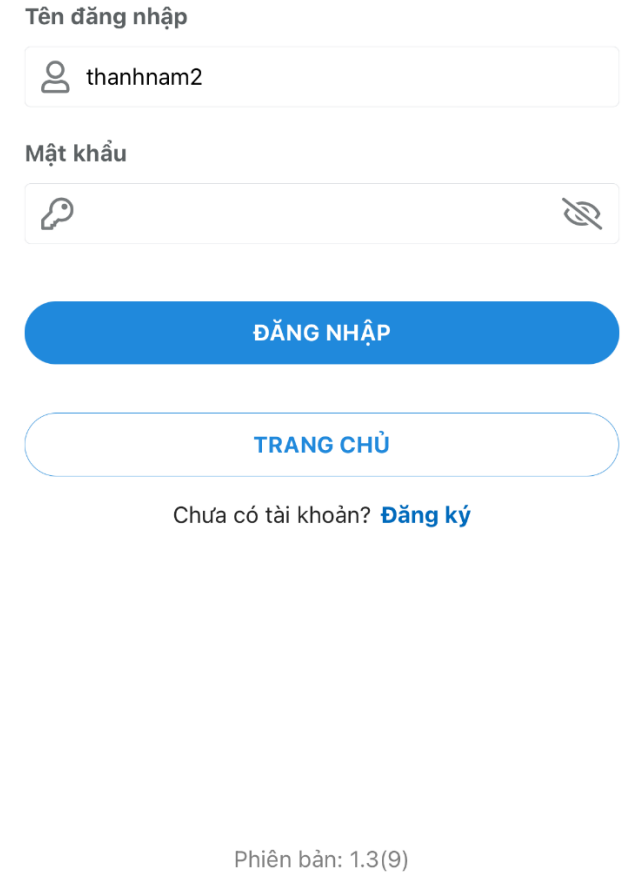

iOS 17.1.2

- Thay đổi thông tin tài khoản Vào mục cá nhân, mục Thông tin tài khoản để thay đổi thông tin

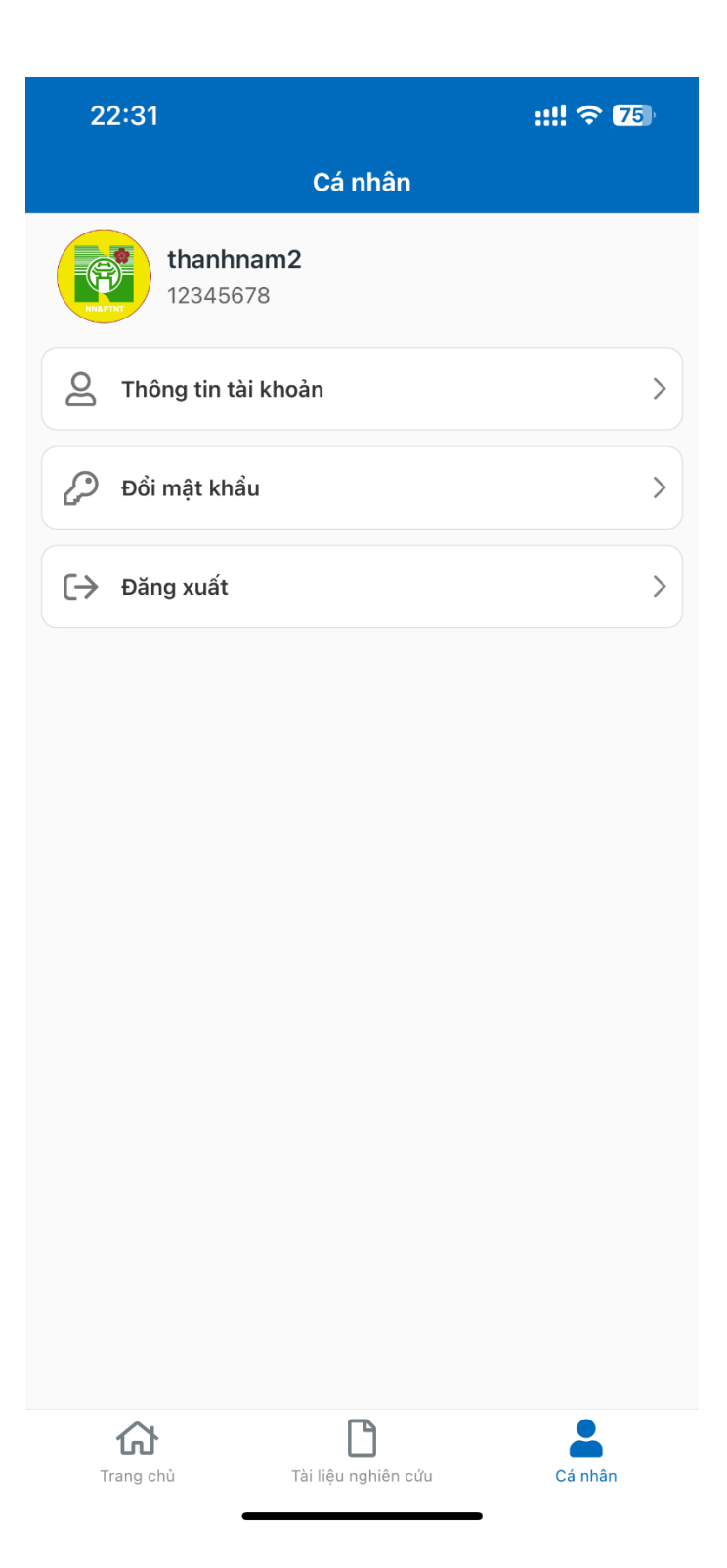

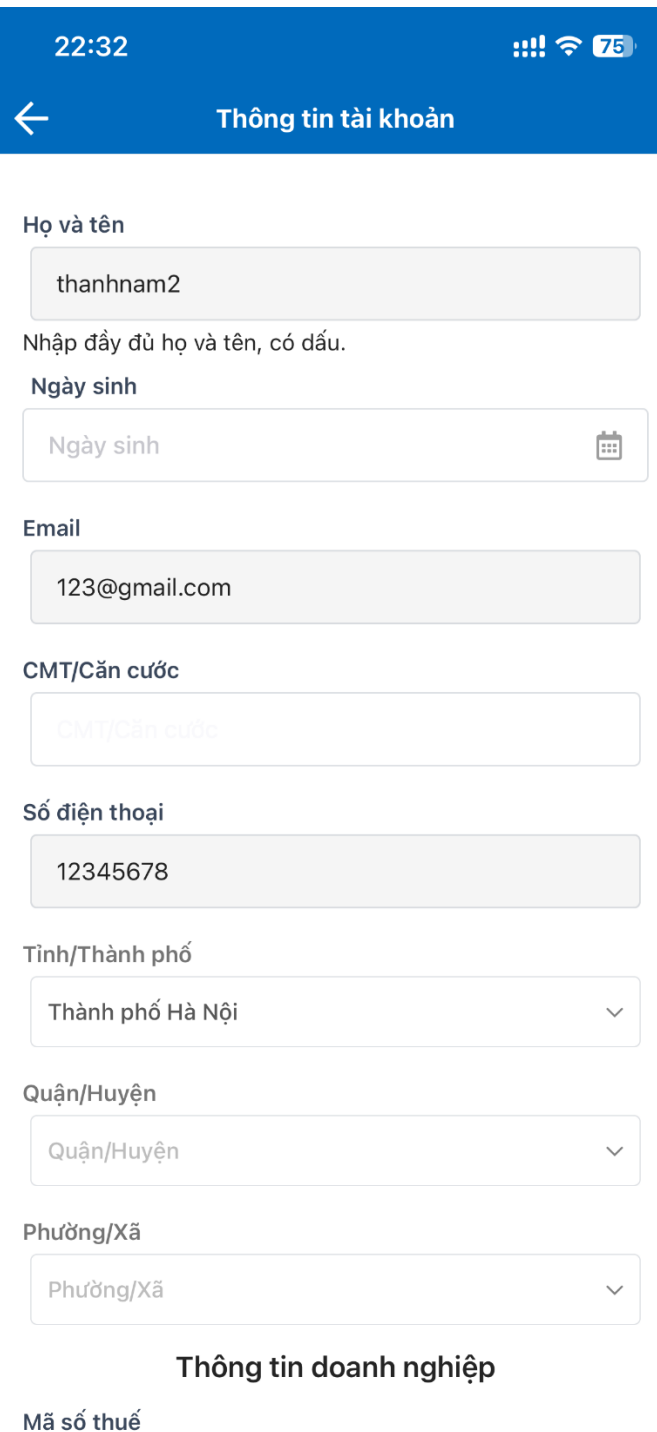

0106041260

- Đổi mật khẩu

Vào mục cá nhân, mục Đổi mật khẩu và nhập đầy đủ thông tin

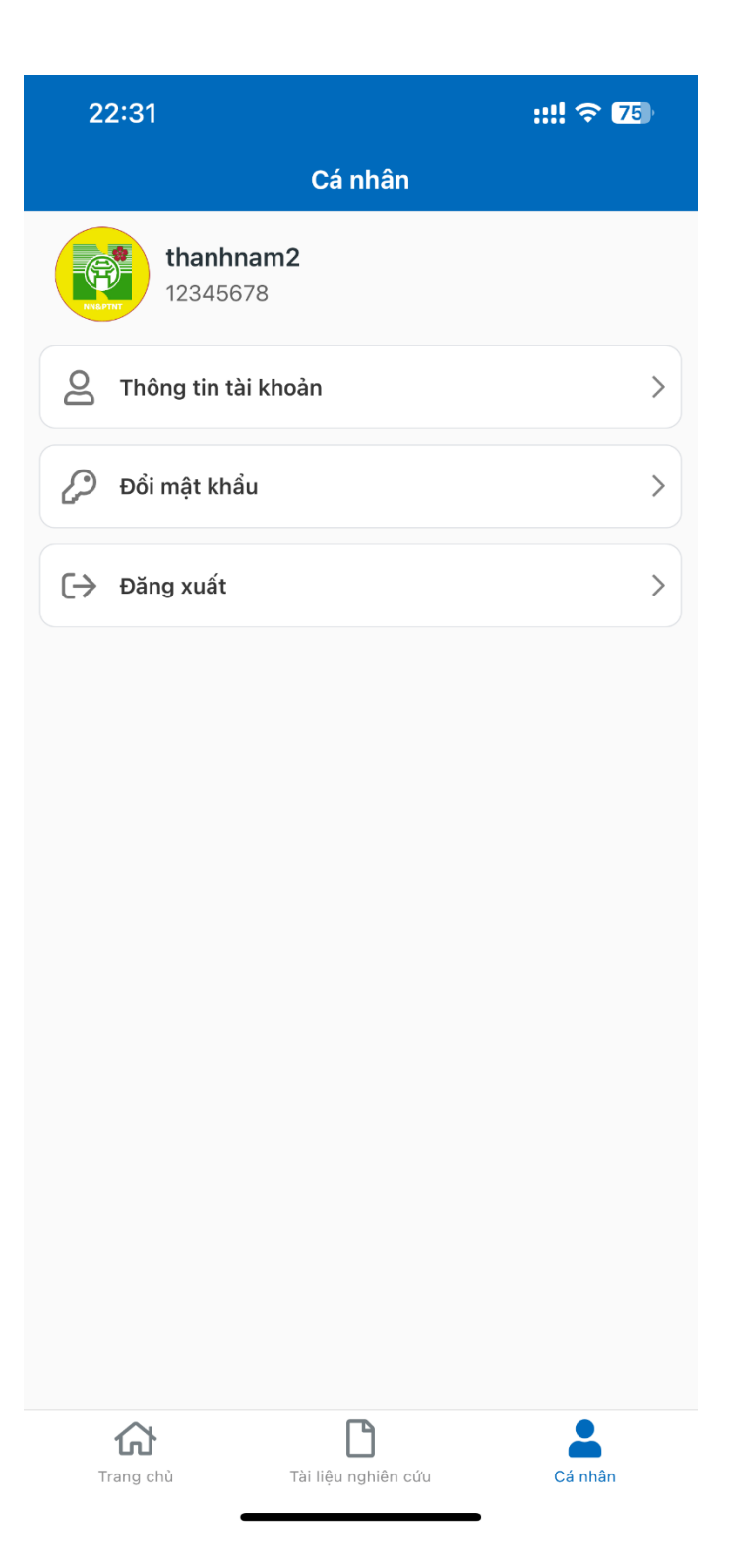

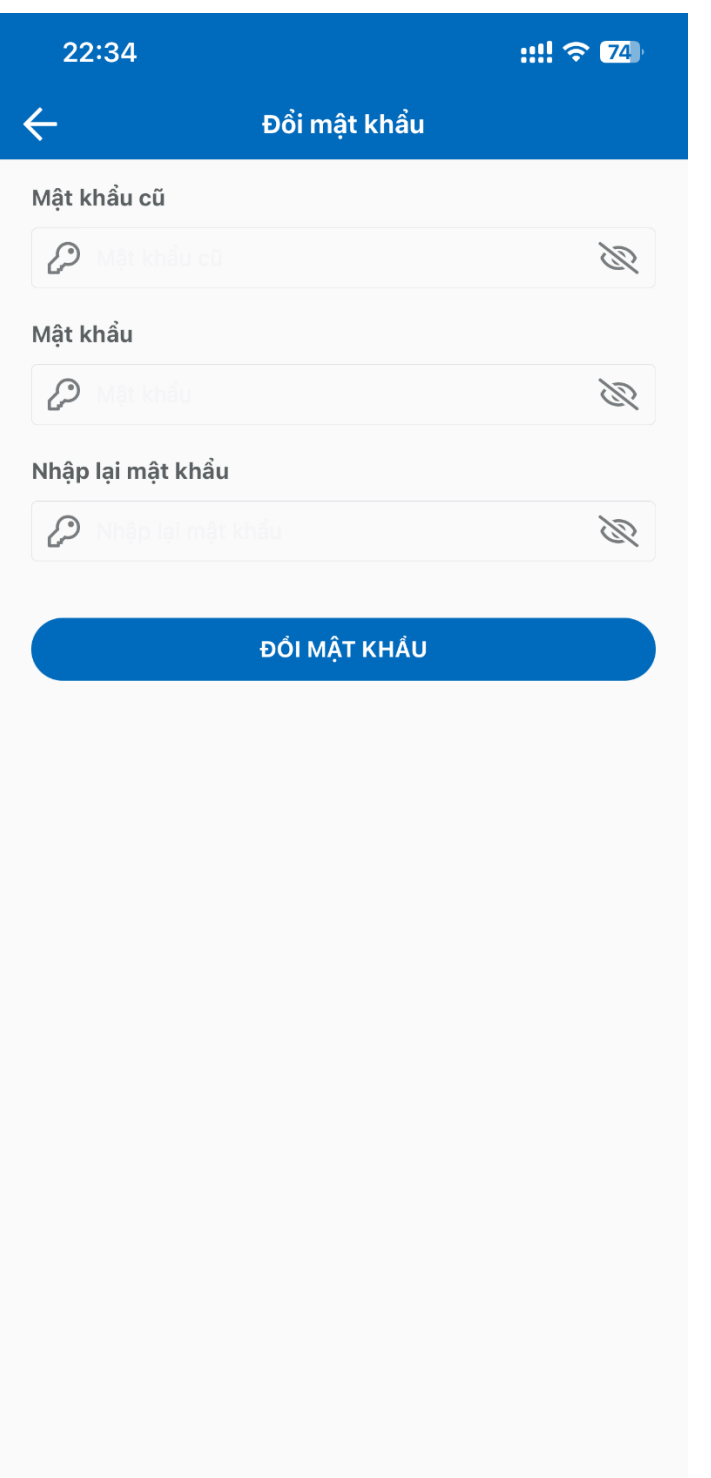

- Tài liệu nghiên cứu Vào mục Tài liệu nghiên cứu và chọn tài liệu để xem

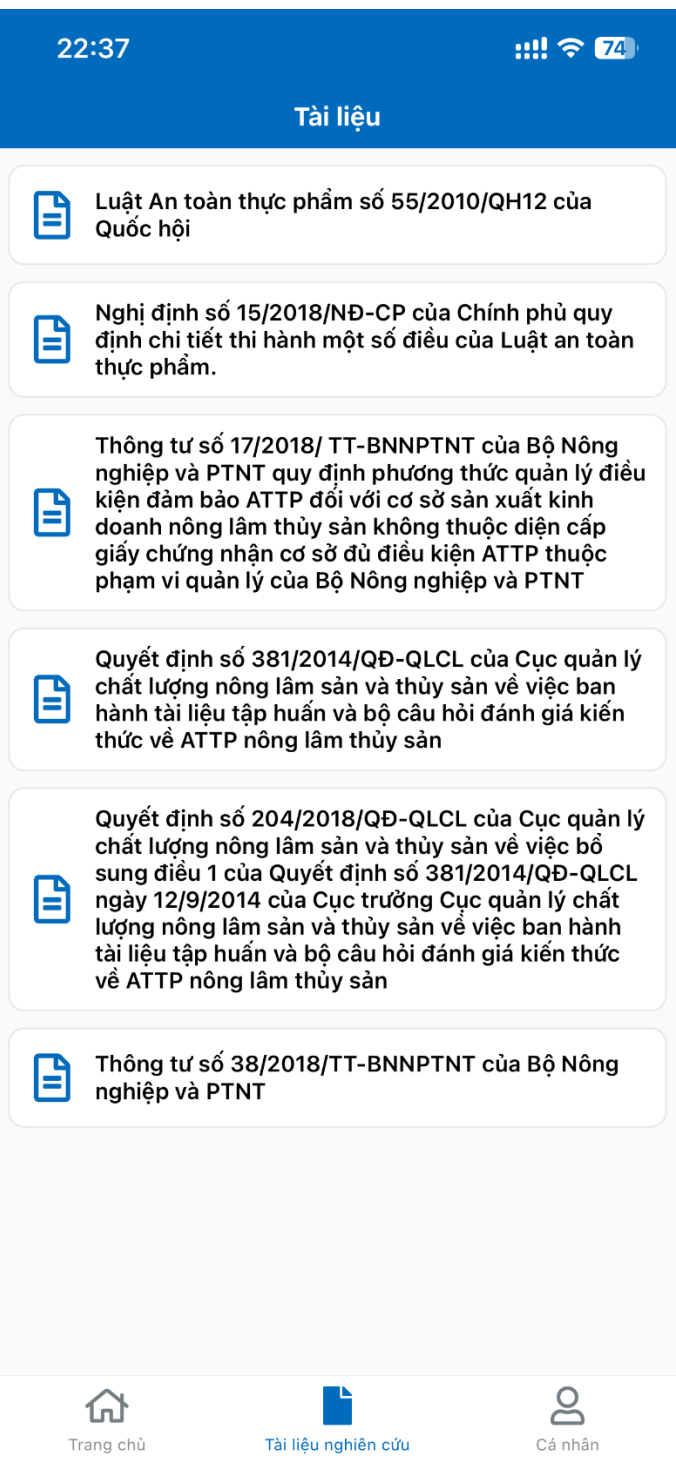

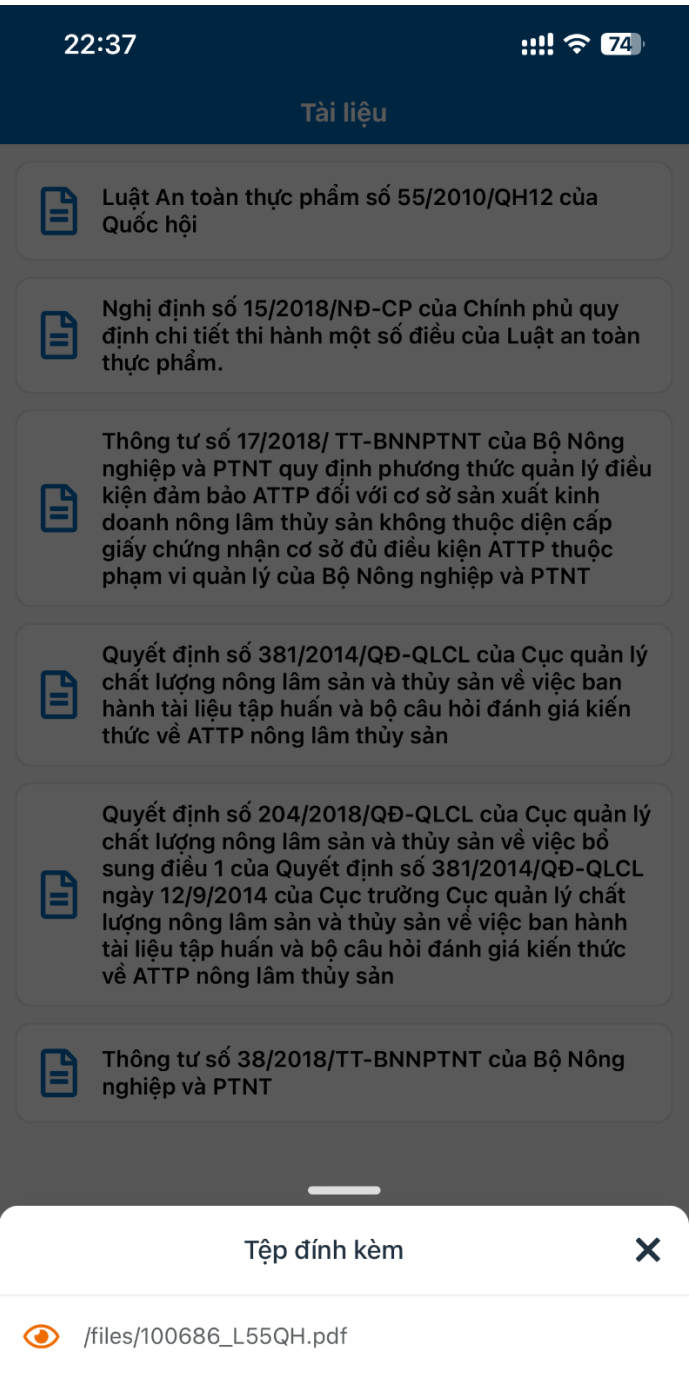

- Quy chế cuộc thi Xem quy chế và chi tiết quy chế của cuộc thi

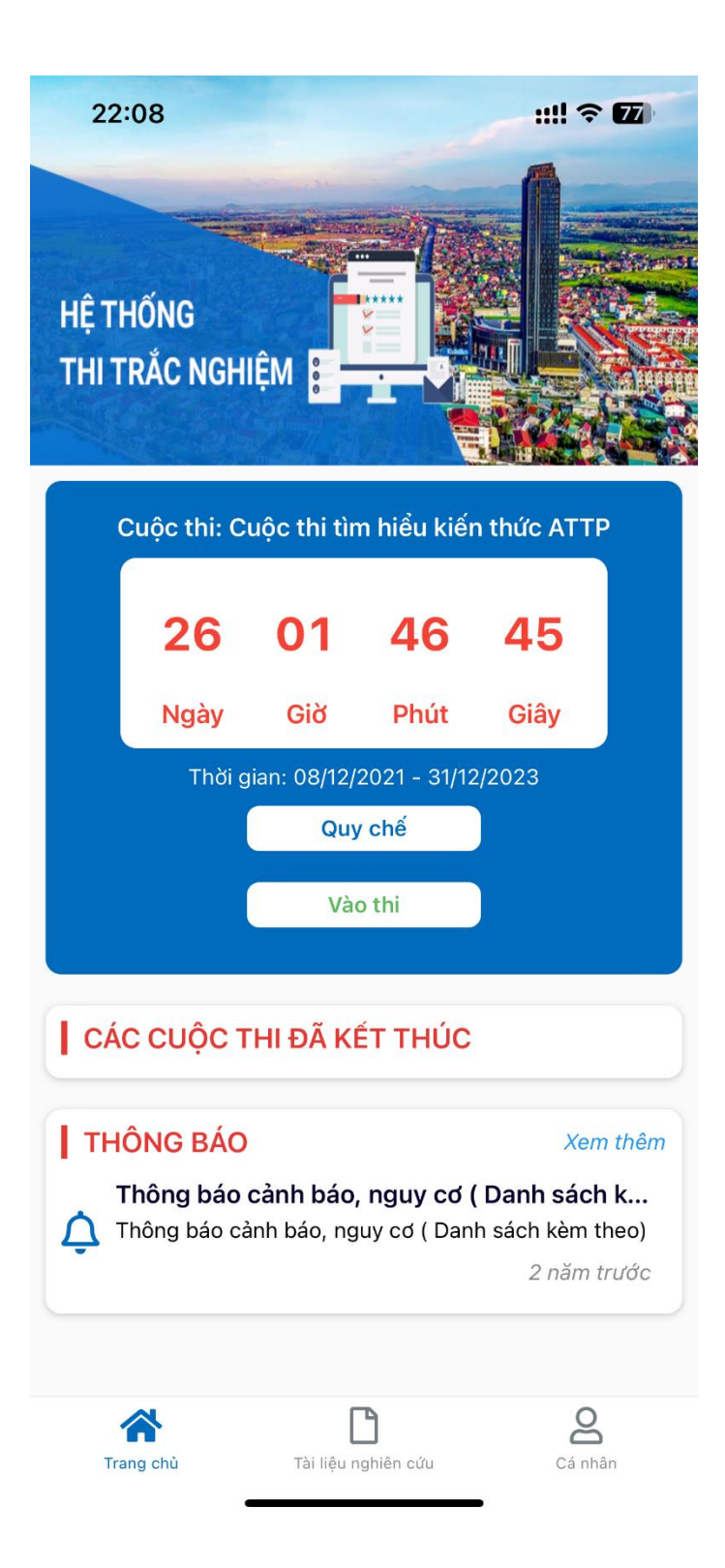

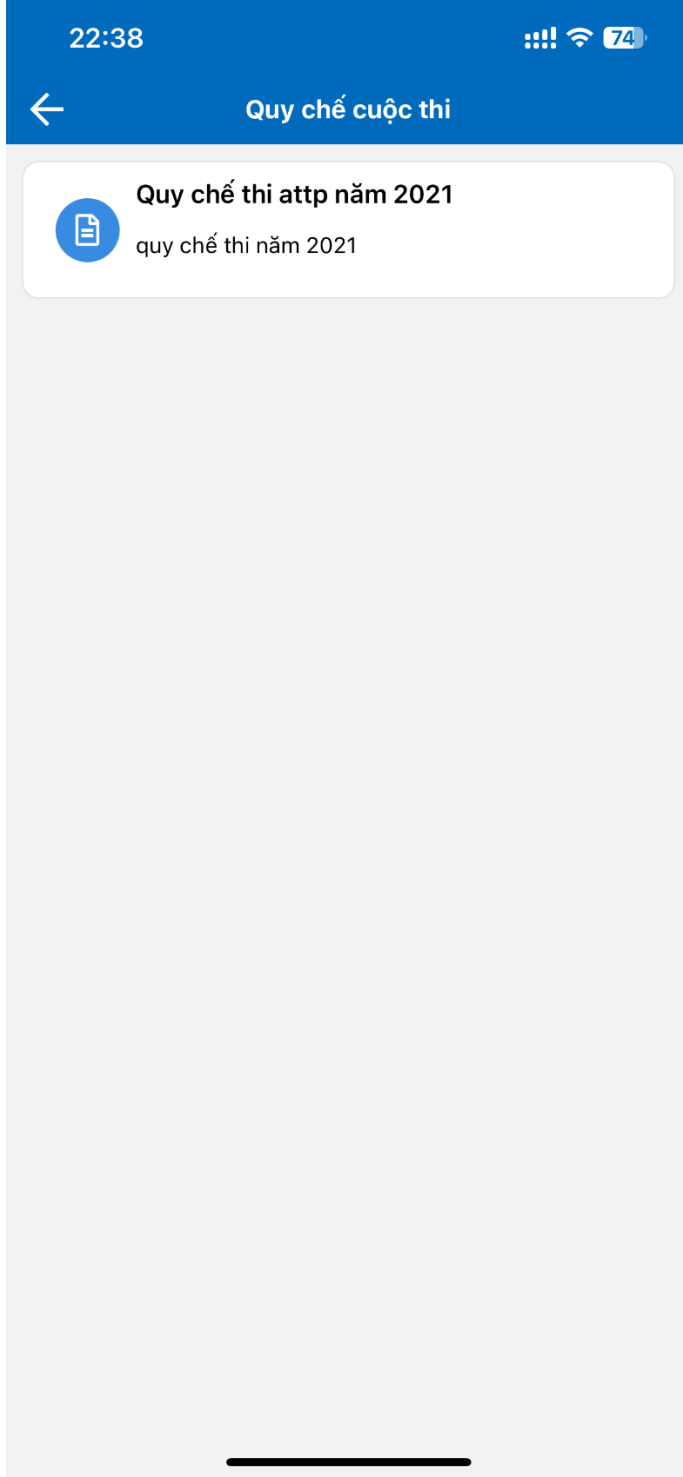

 $\blacksquare$ 

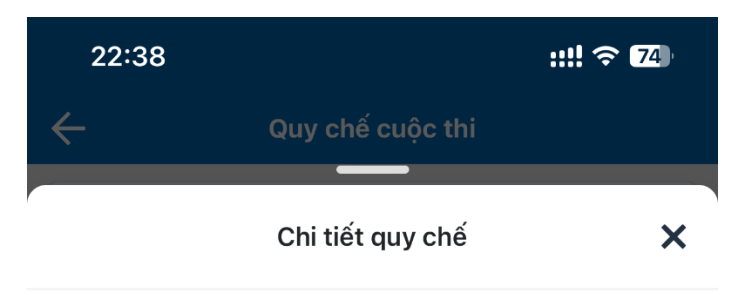

Quy chế thi attp năm 2021

quy chế thi năm 2021

- Vào thi Chọn đề thi, sau đó nhập số báo danh được cấp để vào làm bài

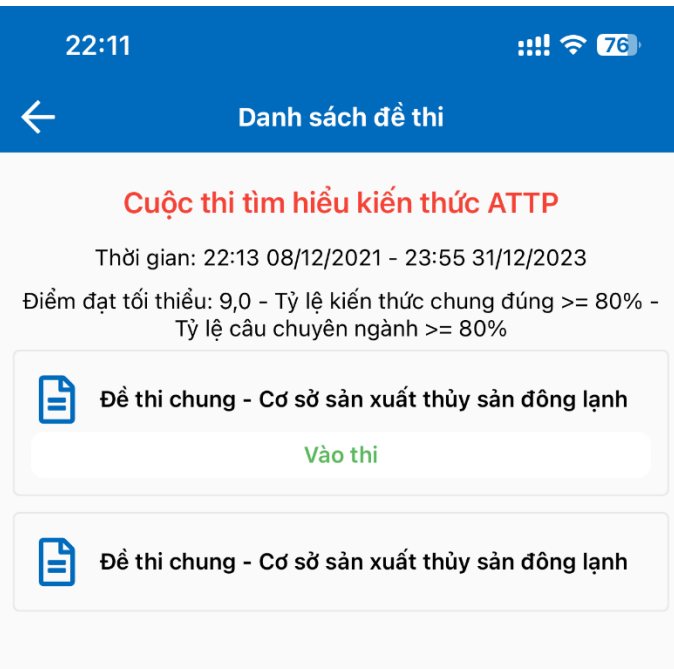

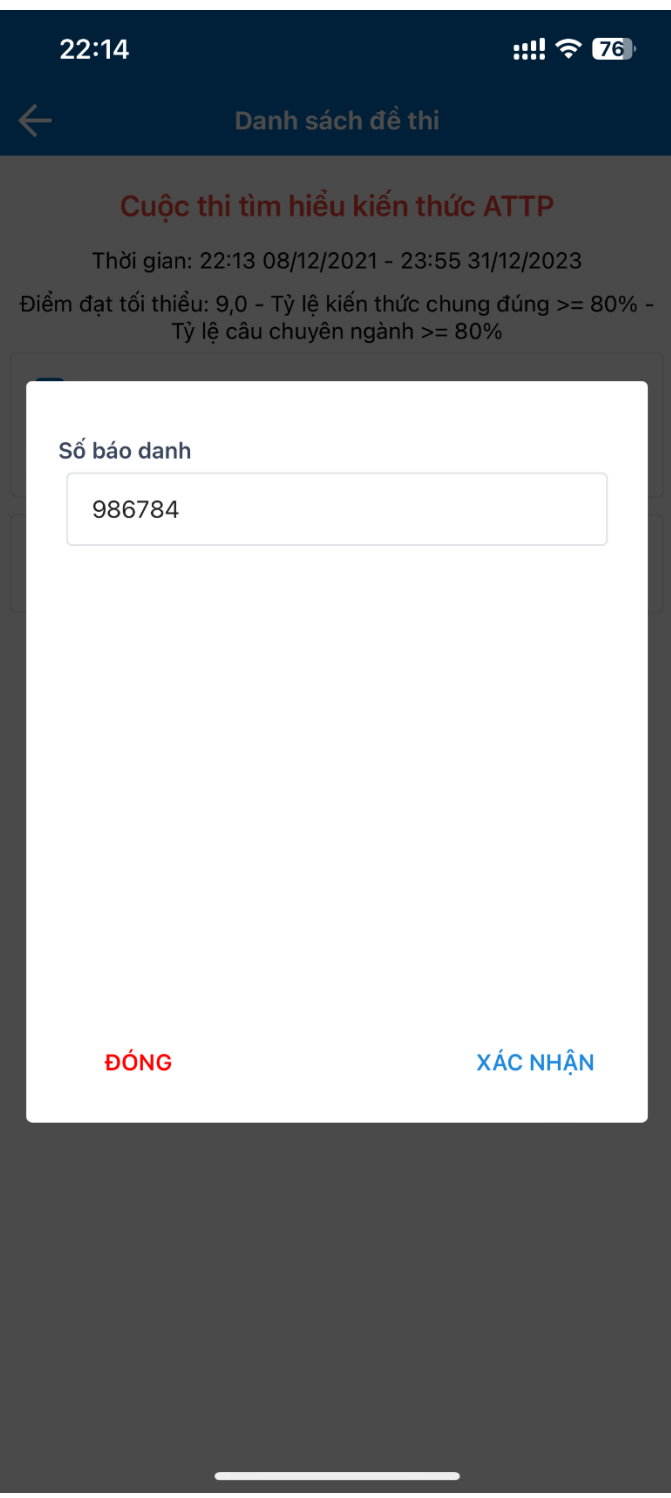

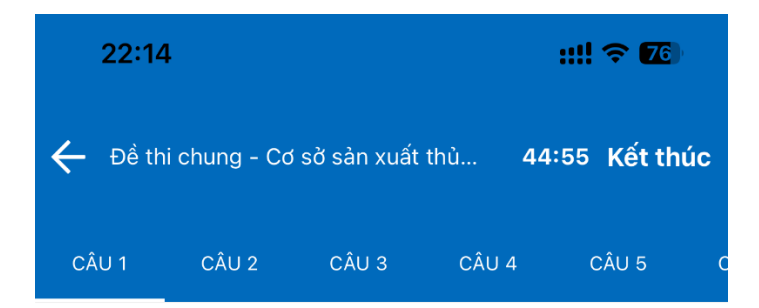

Giấy chứng nhận cơ sở đủ điều kiện an toàn thực phẩm bị thu hồi trong các trờng hợp sau:

- Không hoạt động ngành nghề kinh doanh thực phẩm  $\bigcap$ đã đăng ký.
- Chuyển đổi ngành nghề kinh doanh tại cơ sở cũ.  $\bigcirc$
- Bị tước quyền sử dụng giấy chứng nhận do vi phạm  $\bigcirc$
- $\bigcirc$ Tất cả các đáp án trên đều đúng

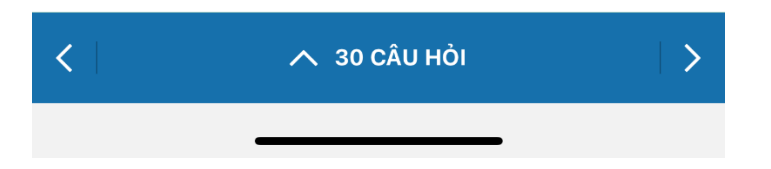

Với mỗi câu hỏi, lựa chọn 1 đáp án. Có thể thay đổi lựa chọn, có thể xem lại danh sách các câu hỏi đã làm

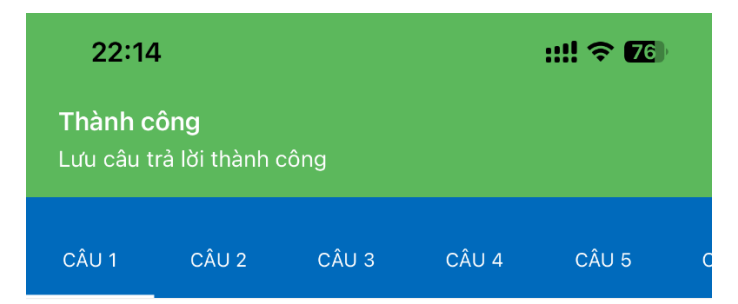

#### Giấy chứng nhận cơ sở đủ điều kiện an toàn thực phẩm bị thu hồi trong các trờng hợp sau:

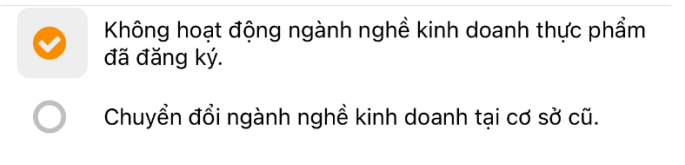

- Bị tước quyền sử dụng giấy chứng nhận do vi phạm  $\bigcirc$
- Tất cả các đáp án trên đều đúng  $\bigcirc$

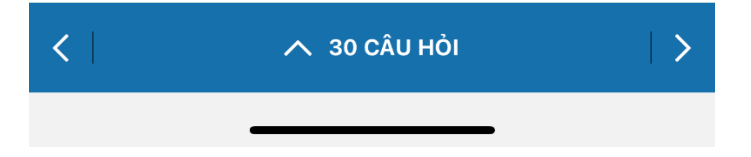

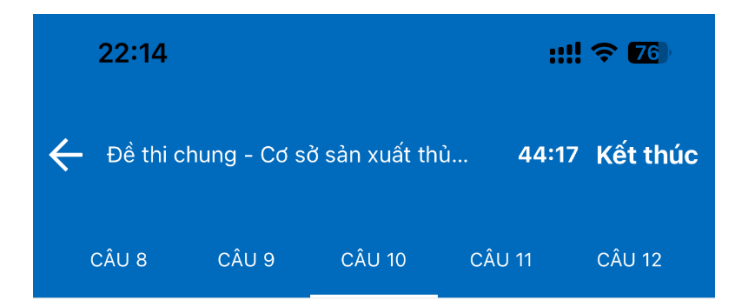

Để được cấp Giấy xác nhận kiến thức an toàn thực phẩm, người trực tiếp sản xuất, kinh doanh thực phẩm phải:

 $\bigcirc$ Có bằng đại học, cao đẳng Bắt buộc phải tham gia lớp tập huấn về kiến thức ATTP  $\bigcap$ Tham gia kiểm tra do cơ quan chức năng tổ chức đạt yêu cầu Phải có kinh nghiệm từ 1 năm trở lên

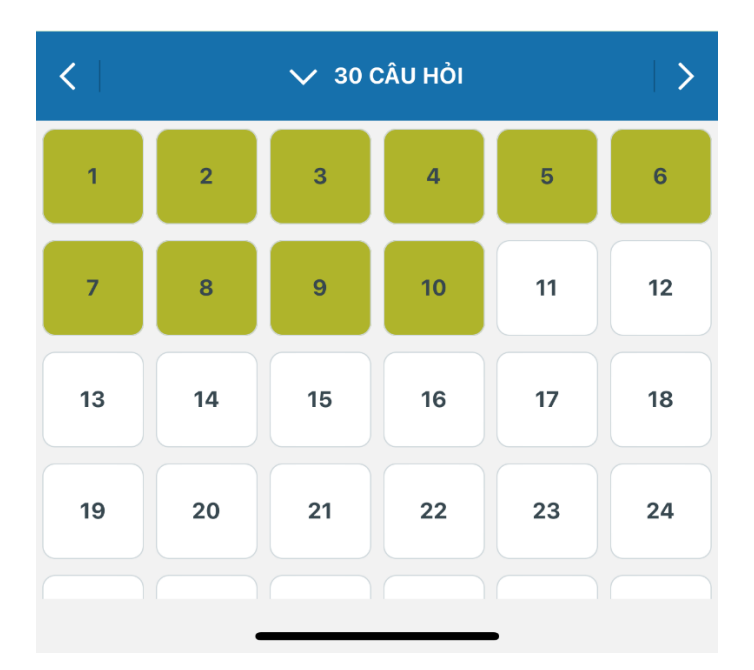

Sau khi hoàn thành toàn bộ các câu hỏi, ấn kết thúc bài thi và xác nhận

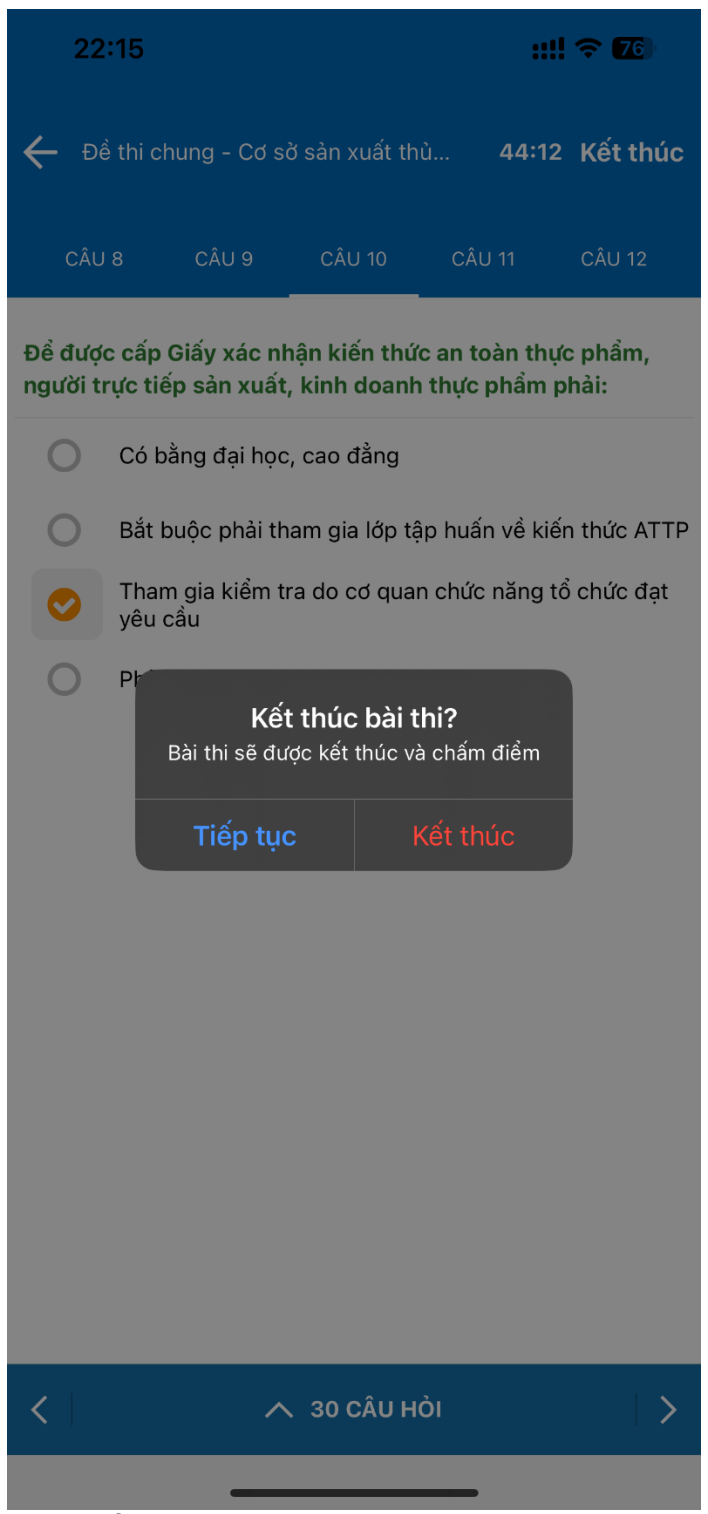

- Xem kết quả bài thi

Sau khi kết thúc bài thi, ứng dụng sẽ hiển thị kết quả. Có thể xem lại danh sách câu hỏi và đáp án đúng

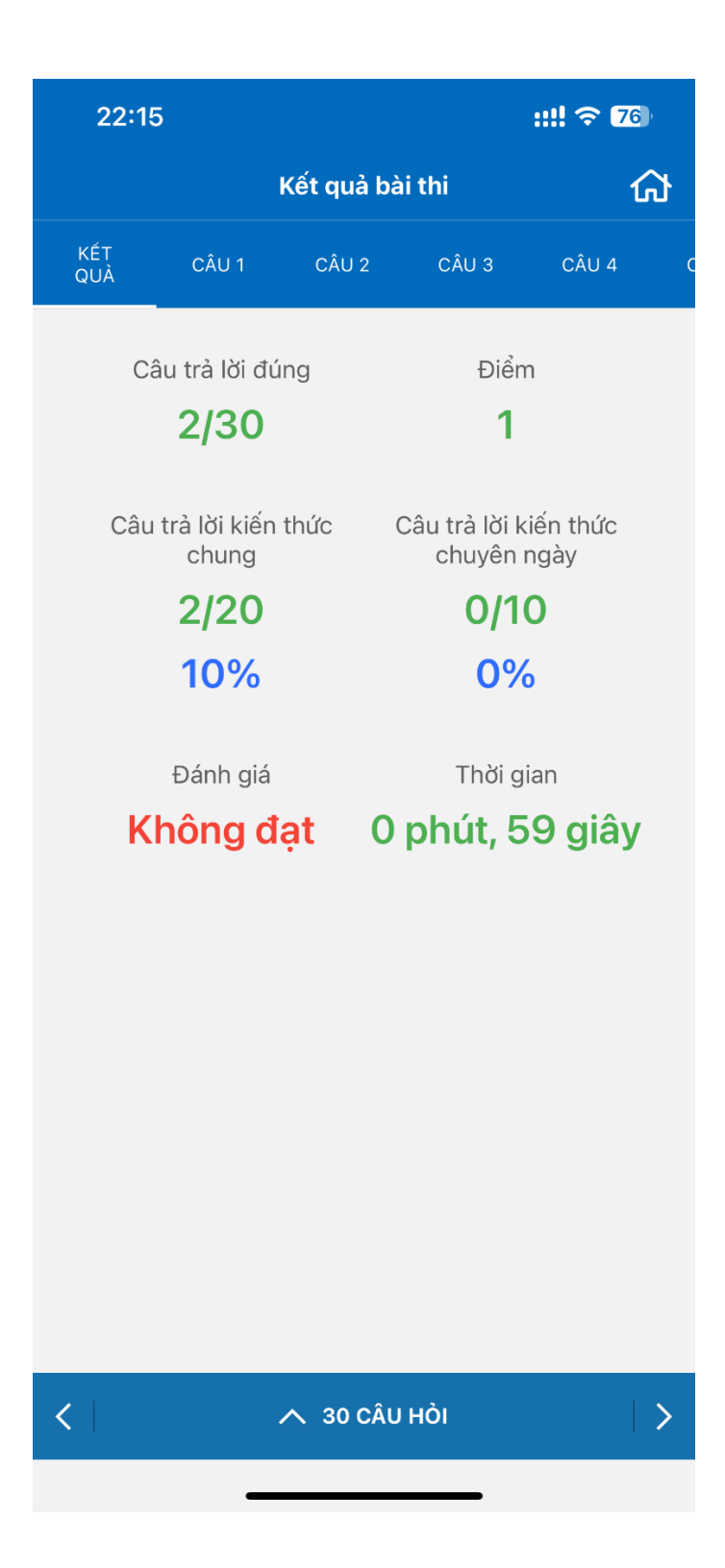

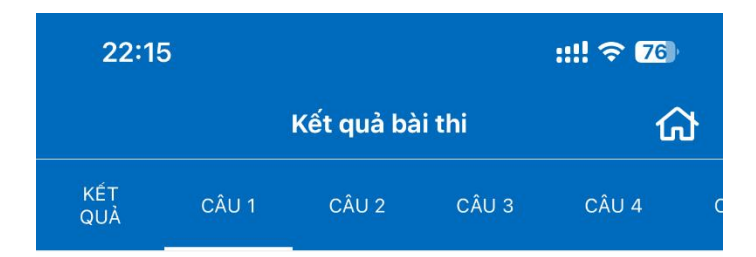

Giấy chứng nhận cơ sở đủ điều kiện an toàn thực phẩm bị thu hồi trong các trờng hợp sau:

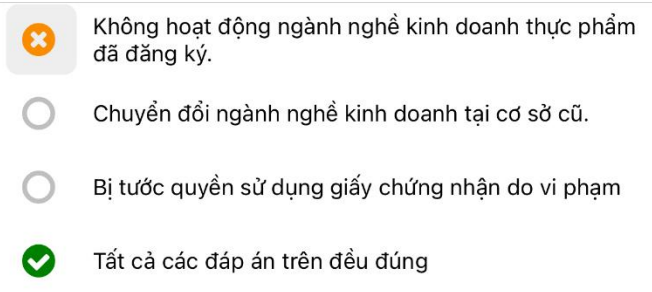

![](_page_24_Picture_3.jpeg)

- Xem lịch sử thi Sau khi thi xong có thể xem lại kết quả các bài thi đã làm

![](_page_25_Picture_6.jpeg)

 $\bullet$